# NicollaboR5 操作マニュアル

# 回覧板

# 回覧板について

お知らせやメッセージなど、複数社員に共通の案内を回覧することのできる機能です。回覧した内容は、相手が確認し たかどうか分かるようになっていますので、確実に相手に伝えることができます。

作成した回覧板を社員全員や必要な人だけに回覧したり、過去に作成した回覧板を探したり、再度同じものを作成した り、同じような体裁の回覧板を作成する場合に以前のものを参照したりするなど、回覧板に関わる業務をスムーズに進 行させることができます。

重要度に応じたアイコン設定、回覧板ごとの閲覧制限が可能となっています。

- [回覧板を閲覧する](#page-1-0)
- [回覧板を作成する](#page-6-0)
- [回覧板を再利用する](#page-8-0)
- 日 [回覧板を削除する](#page-9-0)
- [回覧板を検索する](#page-10-0)
- [回覧板のオプション設定](#page-11-0)

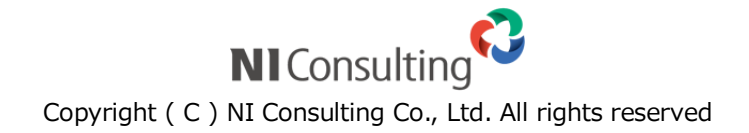

# <span id="page-1-0"></span>回覧板を閲覧する

回覧板内容を閲覧します。

目次

- [回覧板を閲覧する](#page-1-1)
- [回覧板の一覧画面](#page-2-0)
- [回覧板の詳細画面](#page-4-0)

### <span id="page-1-1"></span>回覧板を閲覧する

回覧された内容を閲覧します。

1. メニューより、 第 回覧板アイコンをクリックします。

「回覧板(一覧)」画面が表示されます。

詳細 : 回覧板の一覧画面

- 2. カテゴリ上部のプルダウンから回覧板種類を選択し、カテゴリを選択します。 該当する回覧板が一覧表示されます。
- 3. 該当の回覧板を選択します。

|詳細|<br>|詳細||回覧板の詳細画面

### <span id="page-2-0"></span>回覧板の一覧画面

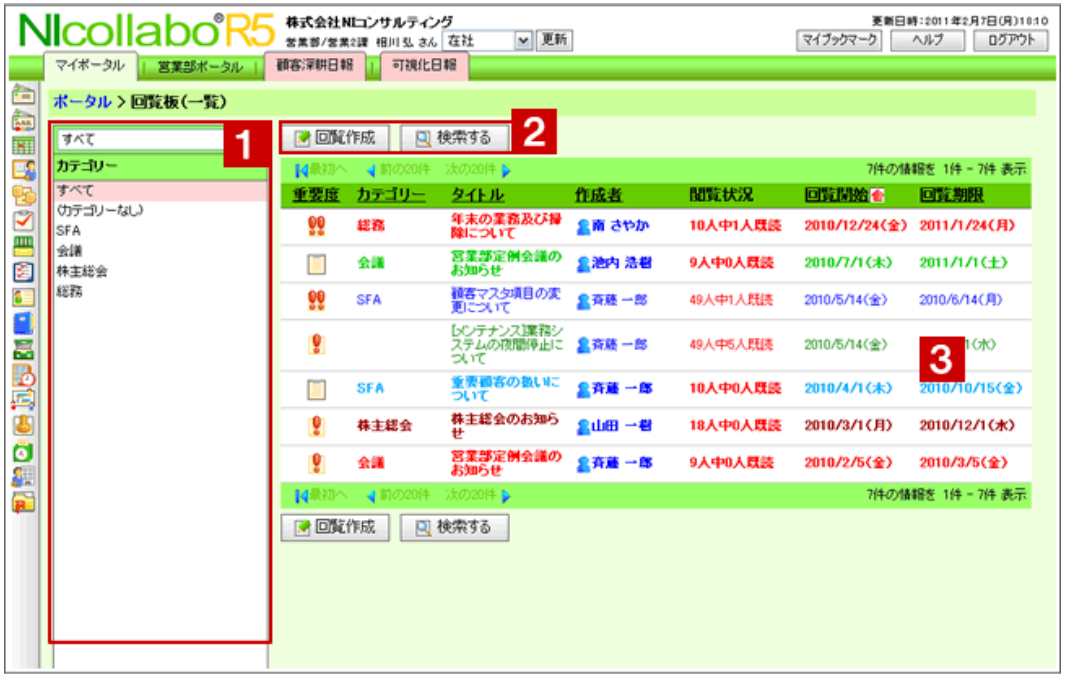

# ● 補足

最初に表示される種類や表示される件数など自由にカスタマイズできます。詳細は、

[「回覧板のオプション設定」](#page-11-0)を参照してください。

 $1$ カテゴリー

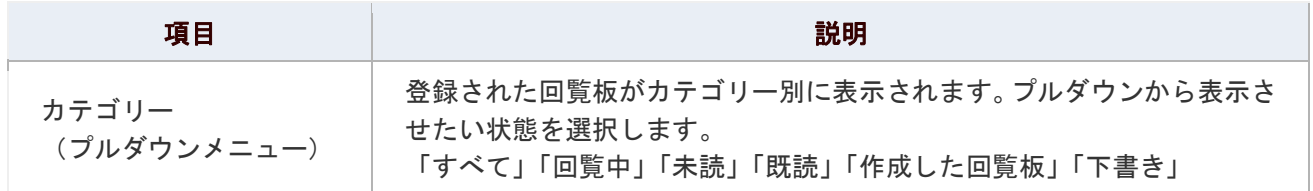

# 2 各種ボタン

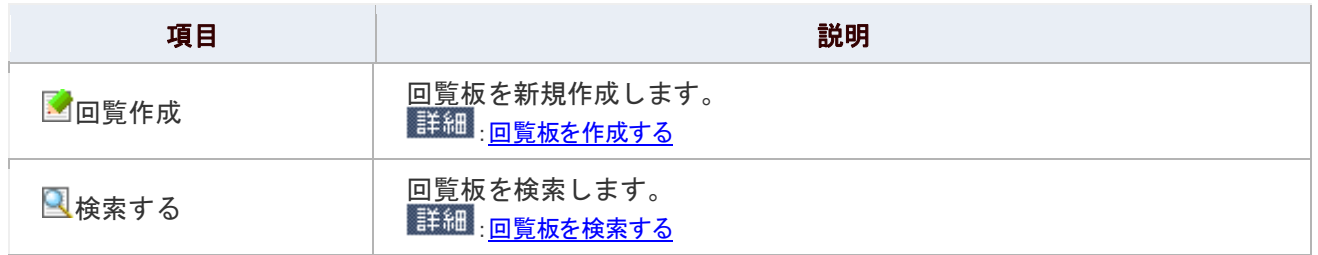

3 回覧状況

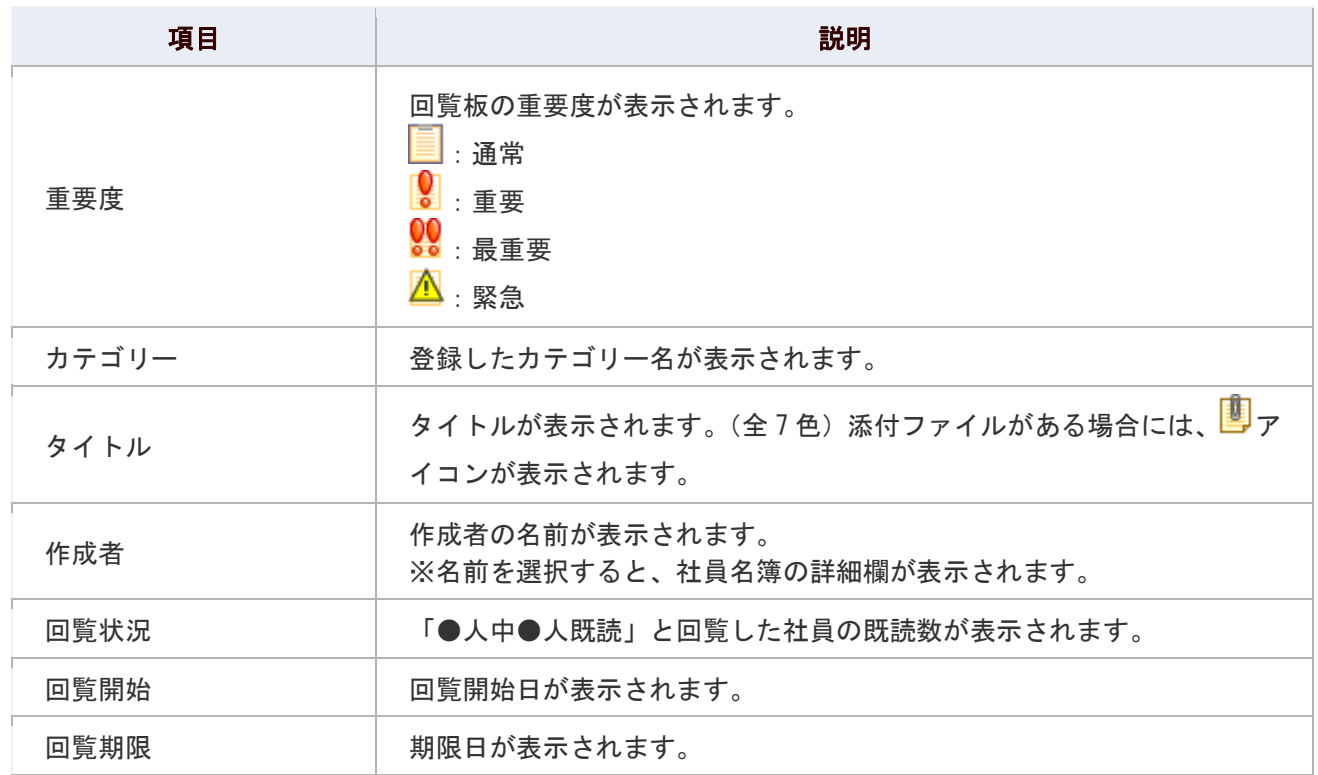

### ● 補足

■ 未読の回覧板は太字で表示されます。

■ 回覧板一覧に表示される回覧板件数/最初に表示する状態を設定することができます。

### 詳細<sub>:</sub>共通設定

#### <span id="page-4-0"></span>回覧板の詳細画面

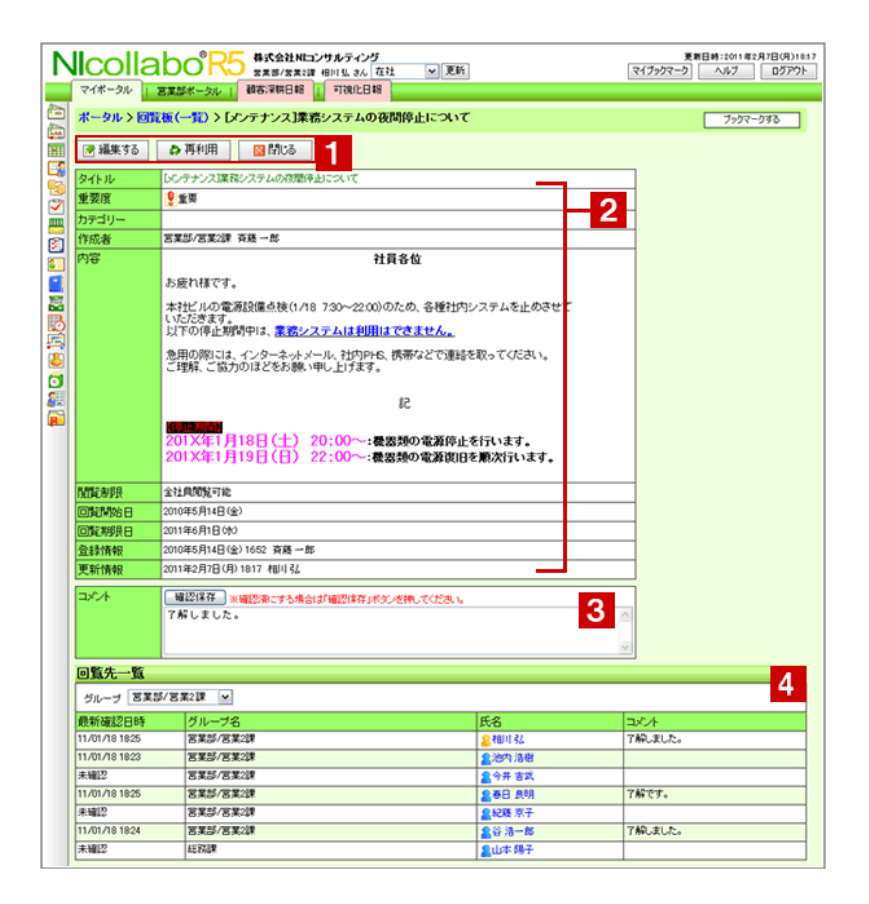

# 1 各種ボタン

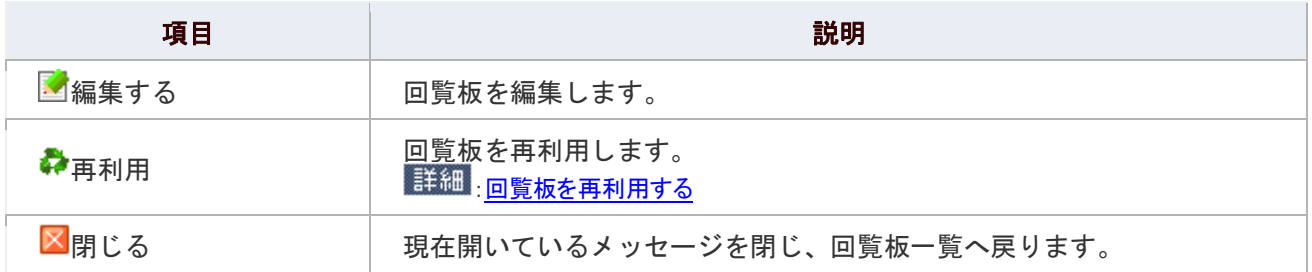

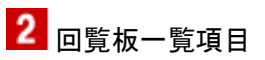

項目の詳細は[「回覧板を作成する」](#page-6-0)の回覧板の登録項目一覧を参照してください。

# 3 コメント

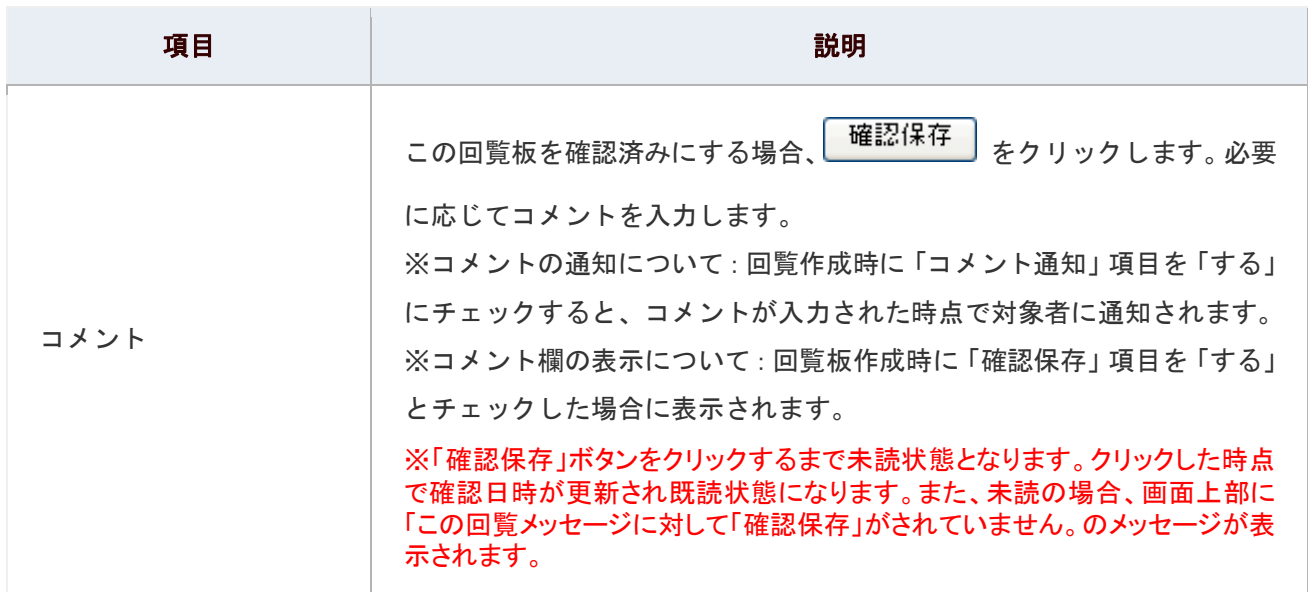

# 4 回覧先一覧

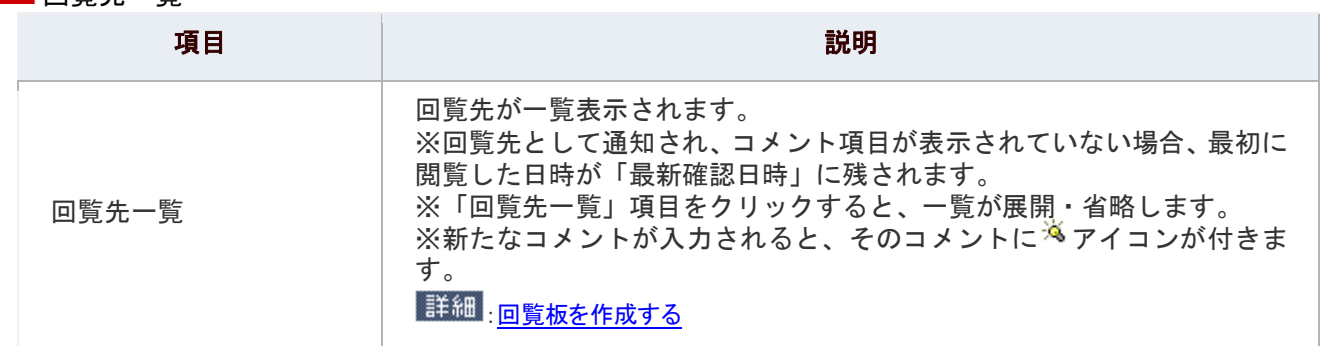

# <span id="page-6-0"></span>回覧板を作成する

回覧板を作成します。

1. メニューより、 图 回覧板アイコンをクリックします。

「回覧板(一覧)」画面が表示されます。

- 2. 「 回覧作成」をクリックします。 「回覧の新規登録」画面が表示されます。
- 3. 回覧内容を登録し、最後に「<mark>C</mark> 回覧する」をクリックします。 ※一旦保存する場合は、「 下書き保存」をクリックします。

#### 回覧板の登録項目一覧

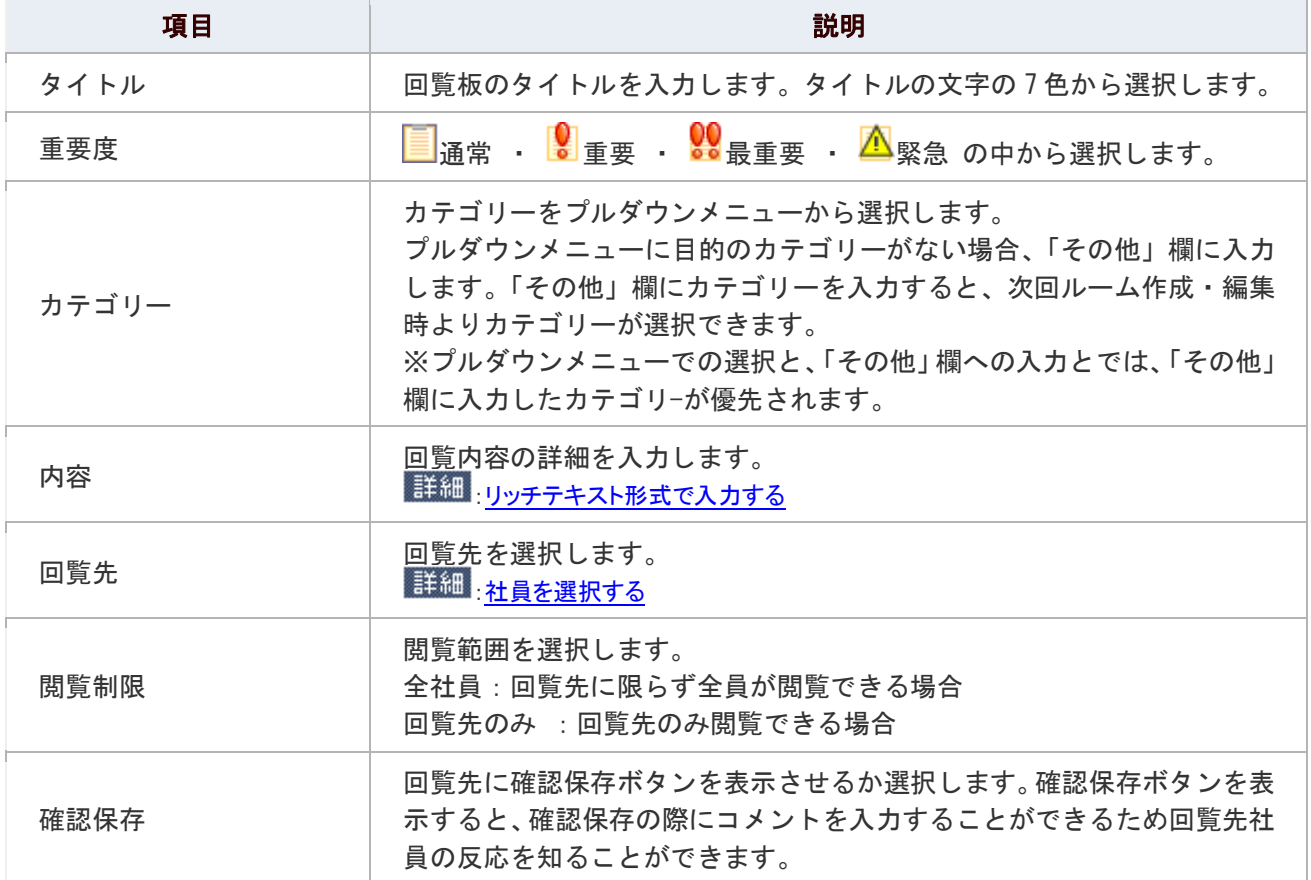

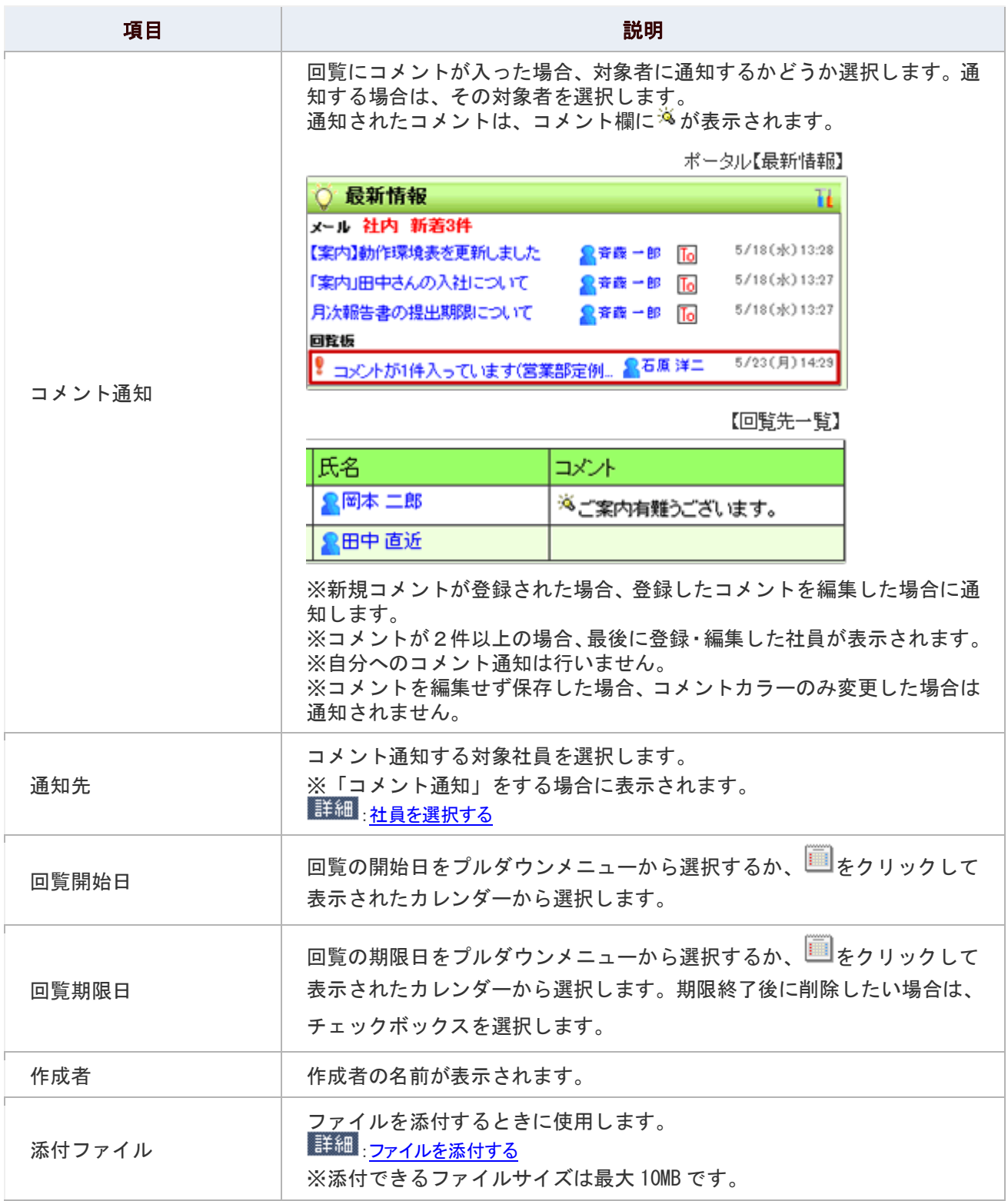

### ● 補足

以下の項目は、システム設定画面より設定されています。システム管理者へご確認ください。

- 「閲覧制限」項目の初期チェック項目
- 「期限終了後に削除する」の初期チェック項目

## <span id="page-8-0"></span>回覧板を再利用する

回覧板を再利用します。

1. メニューより、 8 回覧板アイコンをクリックします。

「回覧板(一覧)」画面が表示されます。

- 2. 該当の回覧板を表示し、「← 再利用」をクリックします。 「回覧の新規登録」画面が表示されます。
- 3. 回覧内容を登録し、最後に「<mark>C</mark> 回覧する」をクリックします。 ※一旦保存する場合は、「ト<br>下書き保存する場合は、「ト ※回覧項目一覧は、[「回覧板を作成する」](#page-6-0)を参照してください。

# <span id="page-9-0"></span>回覧板を削除する

回覧板を削除します。

1. メニューより、 8 回覧板アイコンをクリックします。

「回覧板(一覧)」画面が表示されます。

- 2. 削除した回覧板を表示します。
- 3. 「■編集する」をクリックします。 編集画面が表示されます。
- 4. 「 X 削除する」をクリックします。

### <span id="page-10-0"></span>回覧板を検索する

回覧板を検索します。

1. メニューより、 8 回覧板アイコンをクリックします。

「回覧板(一覧)」画面が表示されます。

- 2. 「3 検索する」をクリックします。 「回覧板(検索画面)」が表示されます。
- 3. 検索項目を選択し、「 検索する」をクリックします。

検索結果が下方に表示されます。

#### 回覧板の登録項目一覧

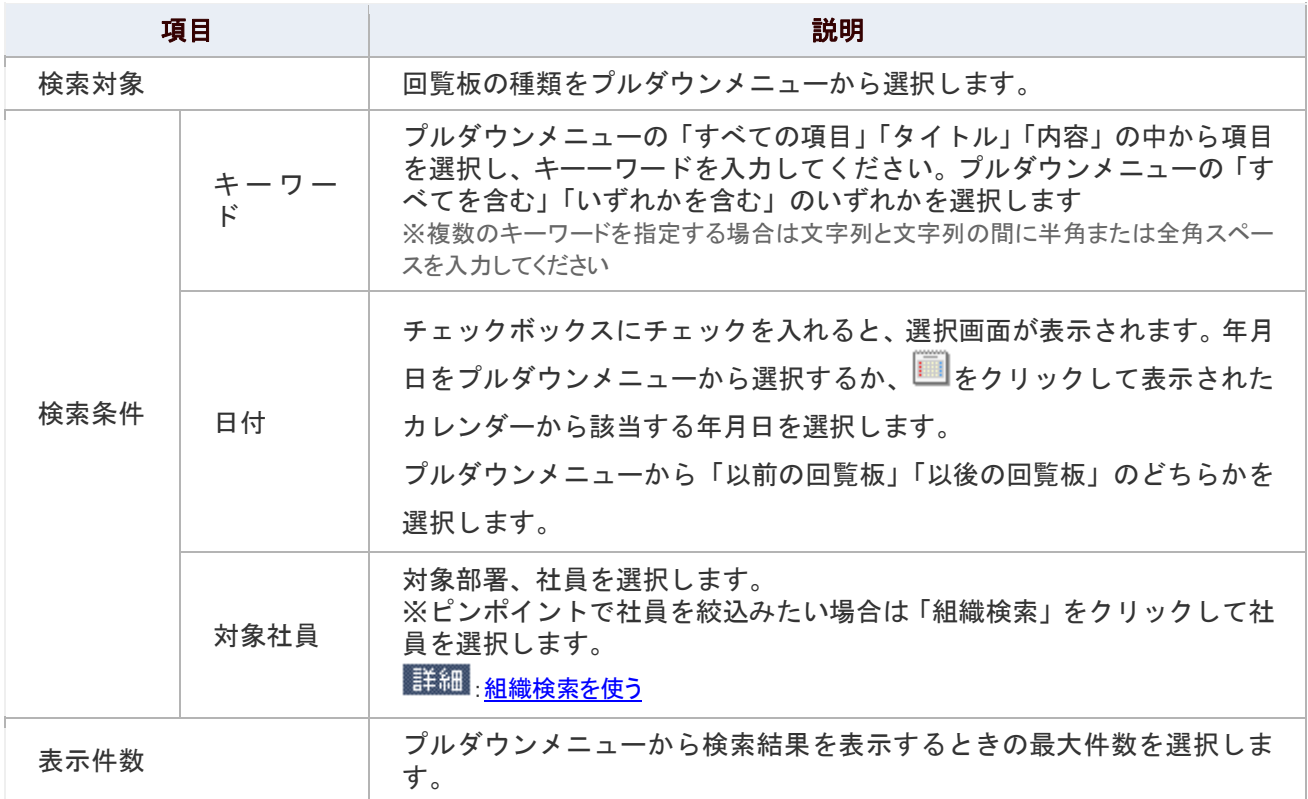

### <span id="page-11-0"></span>回覧板のオプション設定

NI コラボでは、より快適にお使いいただくため、社員個人ごとの設定(オプション設定)を行うことができます。

### 目次

[共通設定](#page-11-1)

#### <span id="page-11-1"></span>共通設定

メニューから回覧板を選択した時、最初に表示される回覧の種類や件数について設定することができます。

1. メニューより、 第回覧板アイコンをクリックします。

「回覧板(一覧)」画面が表示されます。

2. 画面右下の「共通設定」を選択します。

「回覧板>共通設定」画面が表示されます。

- 3. 必要項目を選択します。
- 4. 最後に、「■保存する」ボタンをクリックします。

#### 設定項目一覧

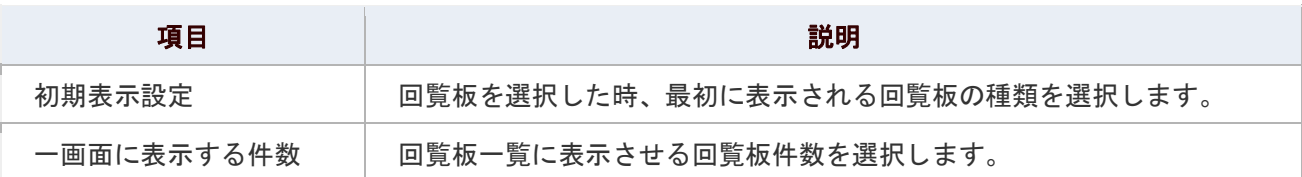

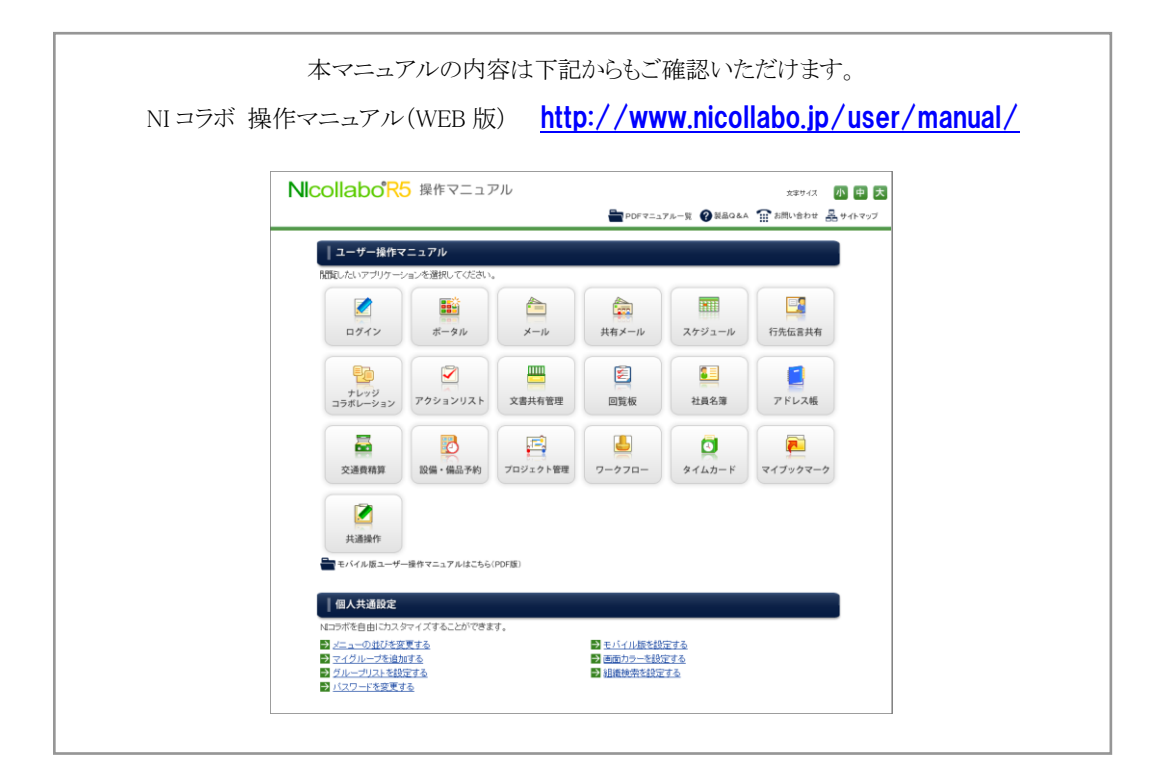

○ 商標

本説明書に登場する会社名、製品名は各社の登録商標、商標です。

○ 免責

本説明書に掲載されている手順による操作の結果、ハード機器に万一障害などが発生しても、弊社では一切の責任を負いま せんのであらかじめご了承ください。

○ 発行

2012 年 8 月 27 日 第 3 版

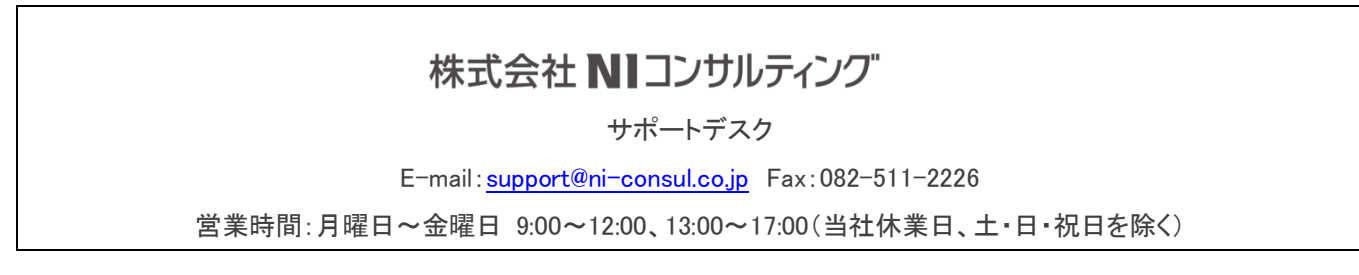